## **USING APPLEMAIL TO RECEIVE RSS UPDATES.**

**Please note that this setup will only apply to the local machine that thunderbird is currently installed on.** 

**1.** In Applemail 3 *Click* **File** then *Click* **Add RSS Feeds…**

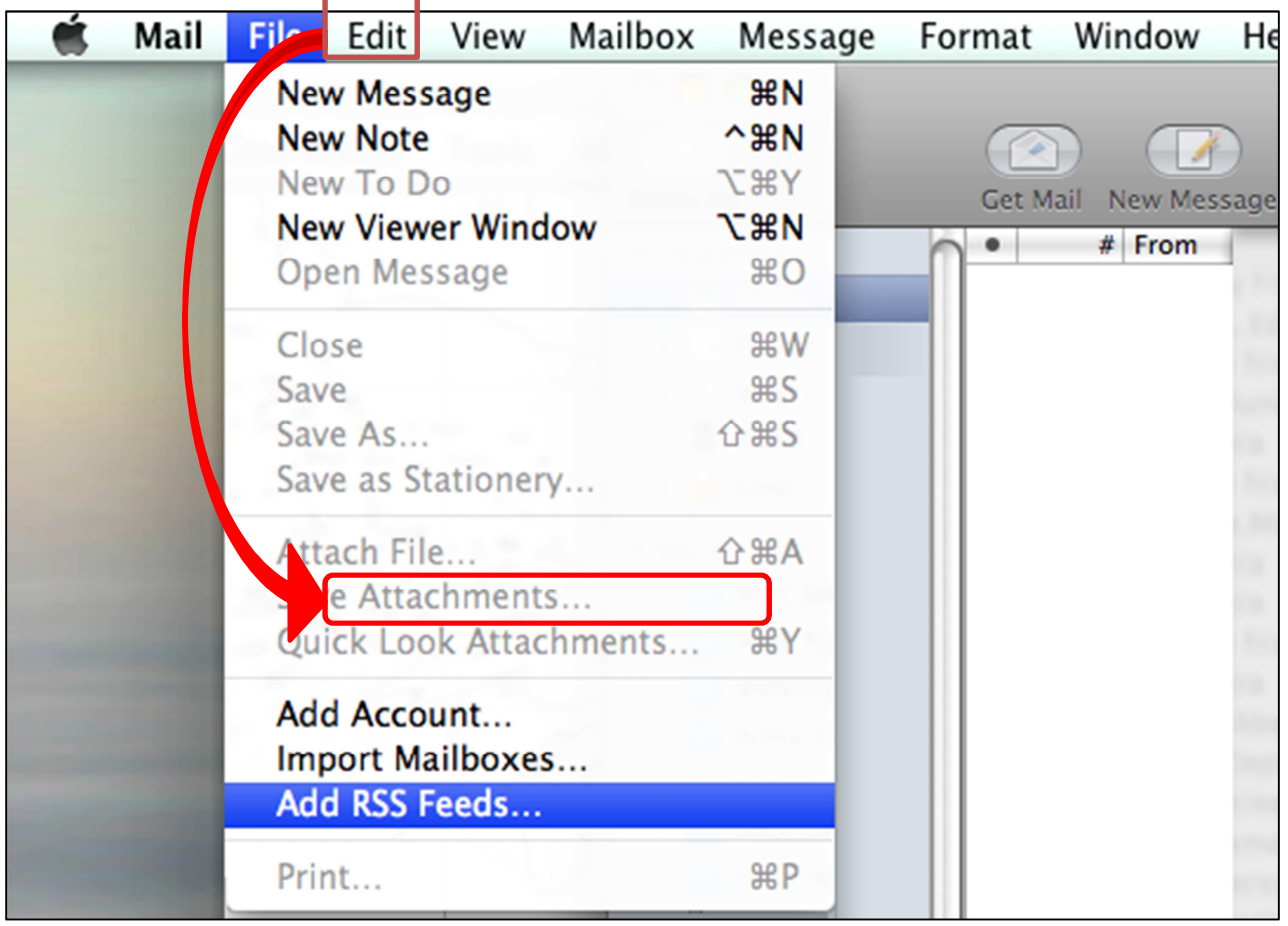

**2.** *Select* **Specify a custom feed URL,** and then *Enter* the url of the RSS Feed: **http://noaahrd.wordpress.com/feed and** *Click* **Add.**

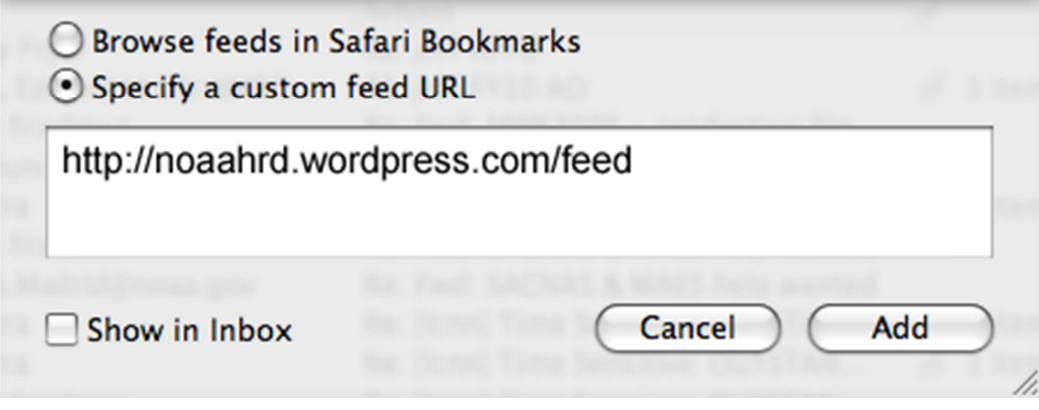

## **SPECIAL NOTE ON FILTERING**

It is possible to filter your Feed results. By using message filters you can reduce the number of messages that appear in your mail client resulting from rss feed results. This can be accomplished in 2 ways:

- 1. Using your email client's "Message Filter" to filter your rss results by specific words, title, etc.
- 2. Another way is to filter your results by a specific category with the rss feed. This is accomplished by editing the custom URL entered above to include the category you wish to only receive messages for.

The HRD blog has several categories in which many of the messages submitted to said blog are categorized(Awards, H\*WIND, HFIP-Hurricane Forecast Improvement Project, etc). A listing of these categories can be found on the left side of the page under the word "Categories."

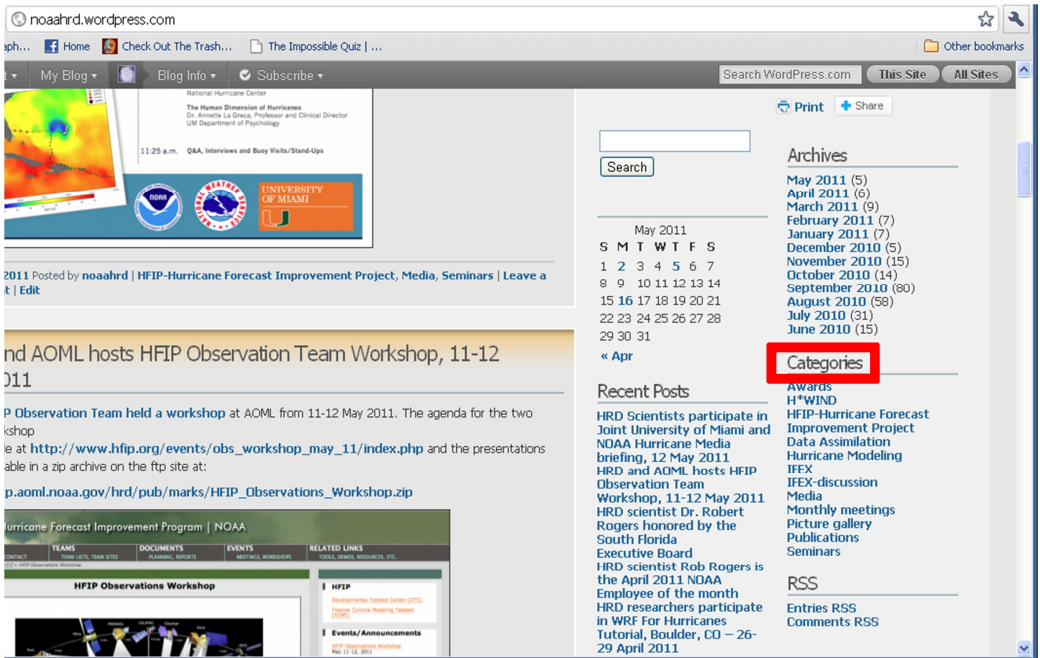

By clicking one of the categories, you will be taken to a page(very identical to the homepage of the hrd) that only contains blog categories for this category. For example clicking the "Seminars" category will take you to http://noaahrd.wordpress.com/category/seminars/. Your new custom URL that would be used to only receive rss feeds from this category would be http://noaahrd.wordpress.com/category/seminars/feed.

By default the new RSS Feed should appear under the **RSS** folder. Now when you *Click* on the folder, **Hurricane Research Division**, you will view the feed and receive updates when available.

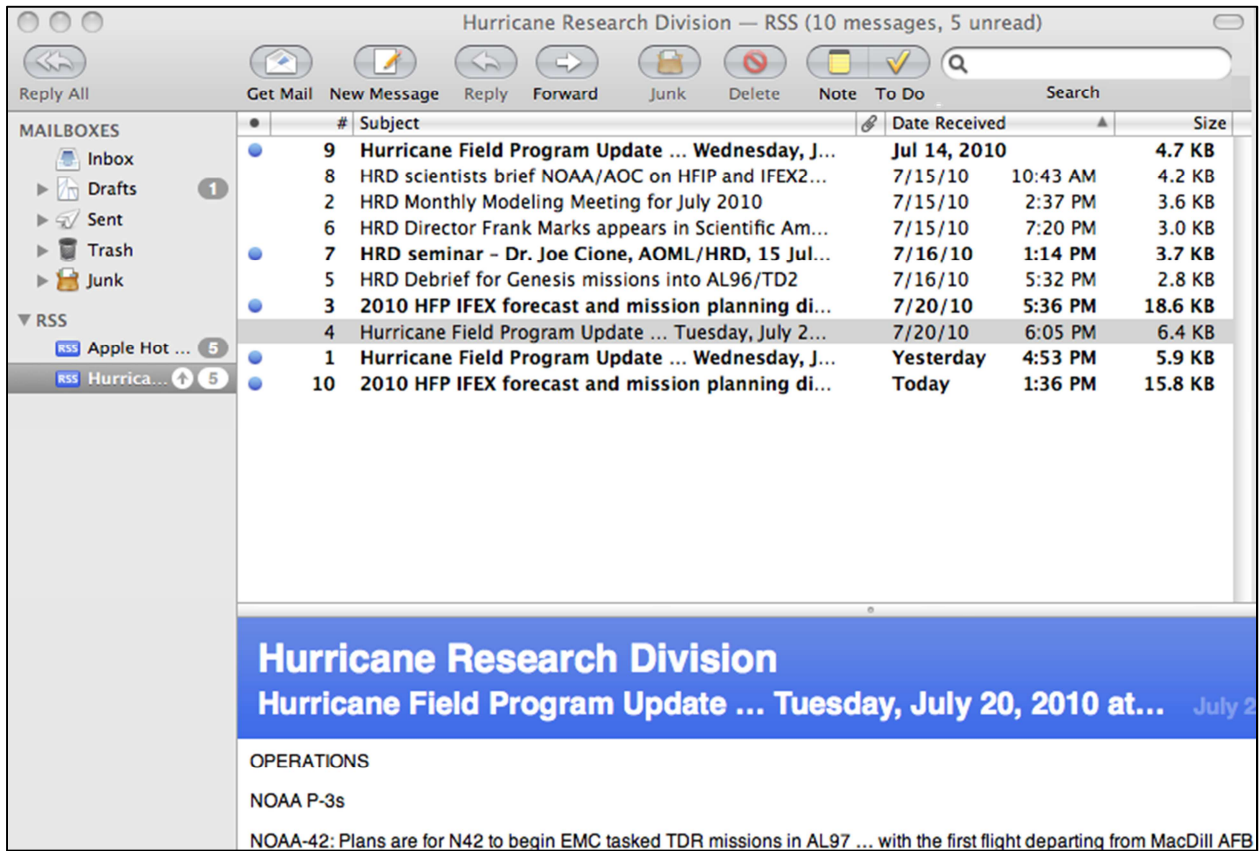